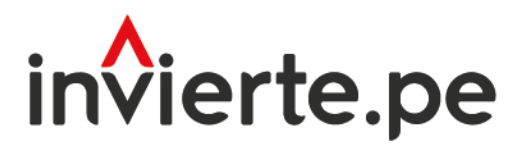

Sistema Nacional de Programación Multianual y Gestión de Inversiones

# Instructivo para el registro del hito de inicio de expediente técnico/documento equivalente/ ejecución física

Dirección General de Programación **Multianual de Inversiones** Febrero 2024

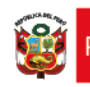

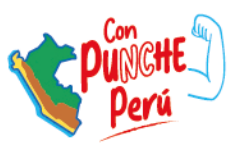

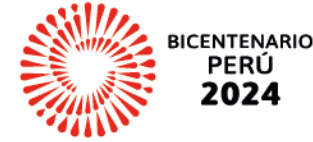

El presente instructivo tiene como objetivo principal brindar las pautas necesarias para el registro del hito de expediente técnico/documento equivalente/ejecución física.

Para más información ingresar a la sección de Manuales e Instructivos del MEF, a través del siguiente QR:

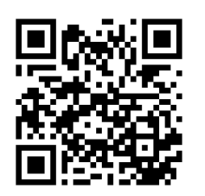

#### Número:

1

#### Coordinación general:

Dirección de Seguimiento y Evaluación de la Inversión Pública

#### Fecha: Febrero 2024

# Contenido

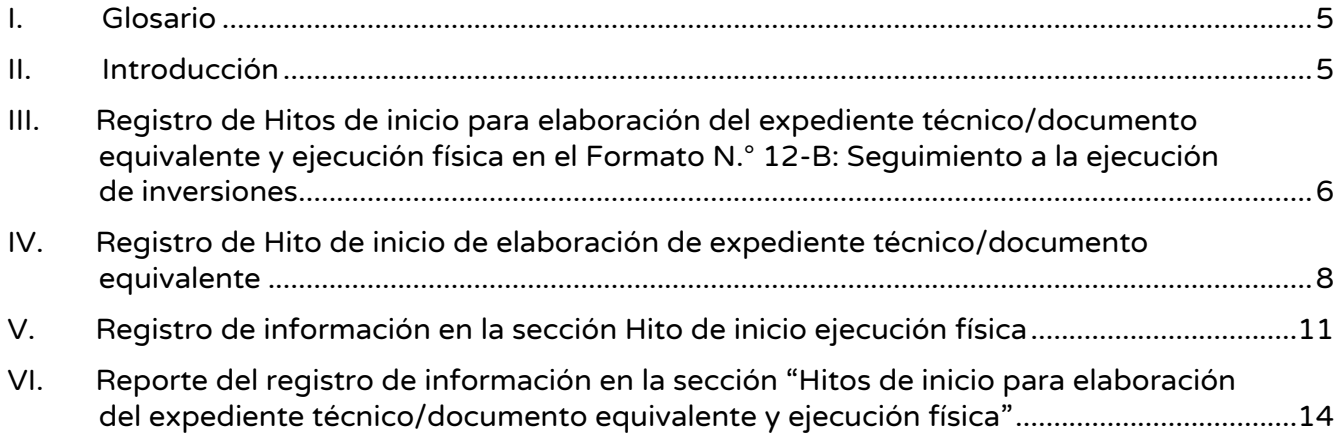

# Gráficos

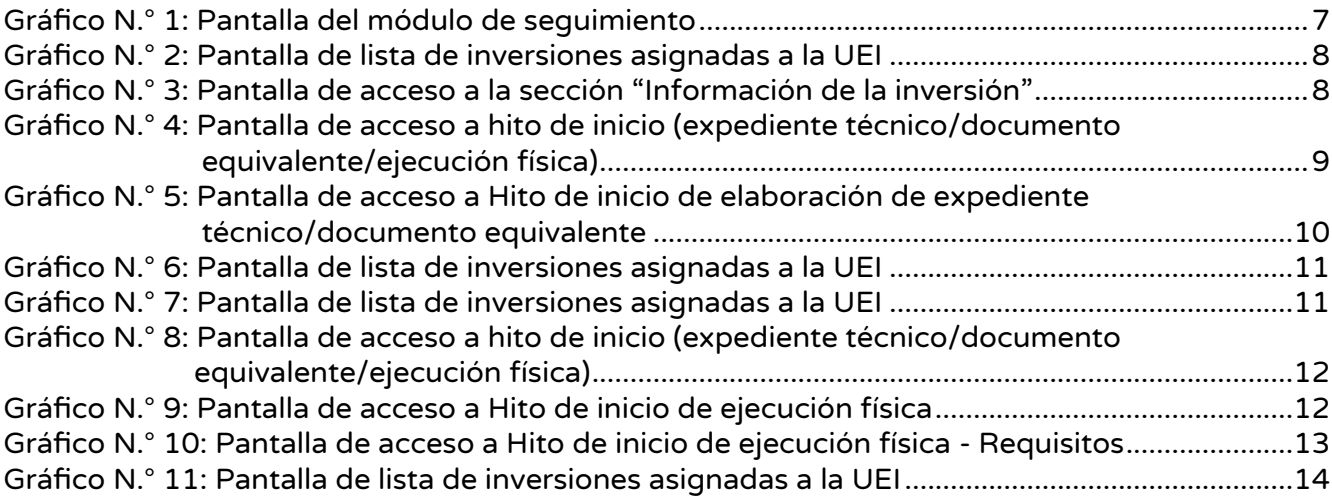

# <span id="page-4-0"></span>I. Glosario

- BI: Banco de Inversiones.
- ET: Expediente técnico.
- DE: Documento equivalente.
- DGPMI: Dirección General De Programación Multianual de Inversiones.
- IOARR: Inversiones de Optimización, de Ampliación Marginal, de Rehabilitación y de Reposición.
- UEI: Unidad Ejecutora de Inversiones.
- PI: Proyecto de Inversión.
- UF: Unidad Formuladora.

# <span id="page-4-1"></span>II. Introducción

Según el artículo N.° 27 de la Directiva N.° 001-2019-EF/63.01, Directiva General del Sistema Nacional de Programación Multianual y Gestión de Inversiones la declaración de viabilidad de los proyectos de inversión (PI) tiene una vigencia de tres (03) años contados desde su registro en el Banco de Inversiones (BI). Transcurrido dicho plazo sin haberse iniciado la elaboración del expediente técnico (ET) o documento equivalente (DE), se debe actualizar la ficha técnica o el estudio de preinversión que fundamentó su declaratoria de viabilidad y registrar dicha actualización en el BI, bajo responsabilidad de la Unidad Formuladora (UF) que formuló el PI, o de la Unidad Ejecutora de Inversiones (UEI), según corresponda.

En el caso de las Inversiones de Optimización, Ampliación Marginal, Rehabilitación y Reposición (IOARR), de acuerdo con lo establecido en el párrafo 28.3 del artículo 28 de la citada Directiva General, la aprobación de una IOARR tiene una vigencia máxima de un (01) año, contado desde su registro en el BI, debiendo realizarse el cierre de la inversión si no se ha iniciado la fase de Ejecución dentro de dicho plazo.

De acuerdo, con lo establecido en artículo 34 de la Directiva General, sobre la vigencia de los ET o DE se establece lo siguiente: i) los ET o DE tienen una vigencia máxima de tres (03) años contados a partir de su aprobación o de su última actualización. Transcurrido dicho plazo sin haberse iniciado la ejecución física del PI, la UEI actualiza el ET o DE a fin de continuar con su ejecución; ii) En el caso de las IOARR, los ET o DE tienen una vigencia máxima de un (01) año contado a partir de su aprobación. Transcurrido dicho plazo sin haberse iniciado la ejecución física, la UEI actualiza el expediente técnico o documento equivalente a fin de continuar con su ejecución.

Dado lo establecido en los artículos 27, 28 y 34 de la citada Directiva N.° 001-2019- EF/63.01, la Dirección General de Programación Multianual de Inversiones (DGPMI), en su calidad de ente rector del Sistema Nacional de Programación Multianual y Gestión de Inversiones (SNPMGI), ha establecido los hitos que los órganos del SNPMGI deben tener en cuenta para determinar si inició o no la elaboración del ET o DE o la ejecución física de las inversiones, cuyo cumplimiento debe ser registrado en el formato de seguimiento a la ejecución de inversiones (Formato N.° 12-B). Dichos hitos son referentes para las UF y UEI, para determinar si corresponde actualizar un documento técnico, o el cierre de una IOARR;

o si corresponde actualizar el ET o DE de la inversión, según lo señalado en los citados artículos 27, 28 y 34.

## <span id="page-5-0"></span>III. Registro de Hitos de inicio para elaboración del expediente técnico/documento equivalente y ejecución física en el Formato N.° 12-B: Seguimiento a la ejecución de inversiones

El proceso de registro de los hitos de inicio que se detallará en esta sección se resume en el siguiente organizador gráfico

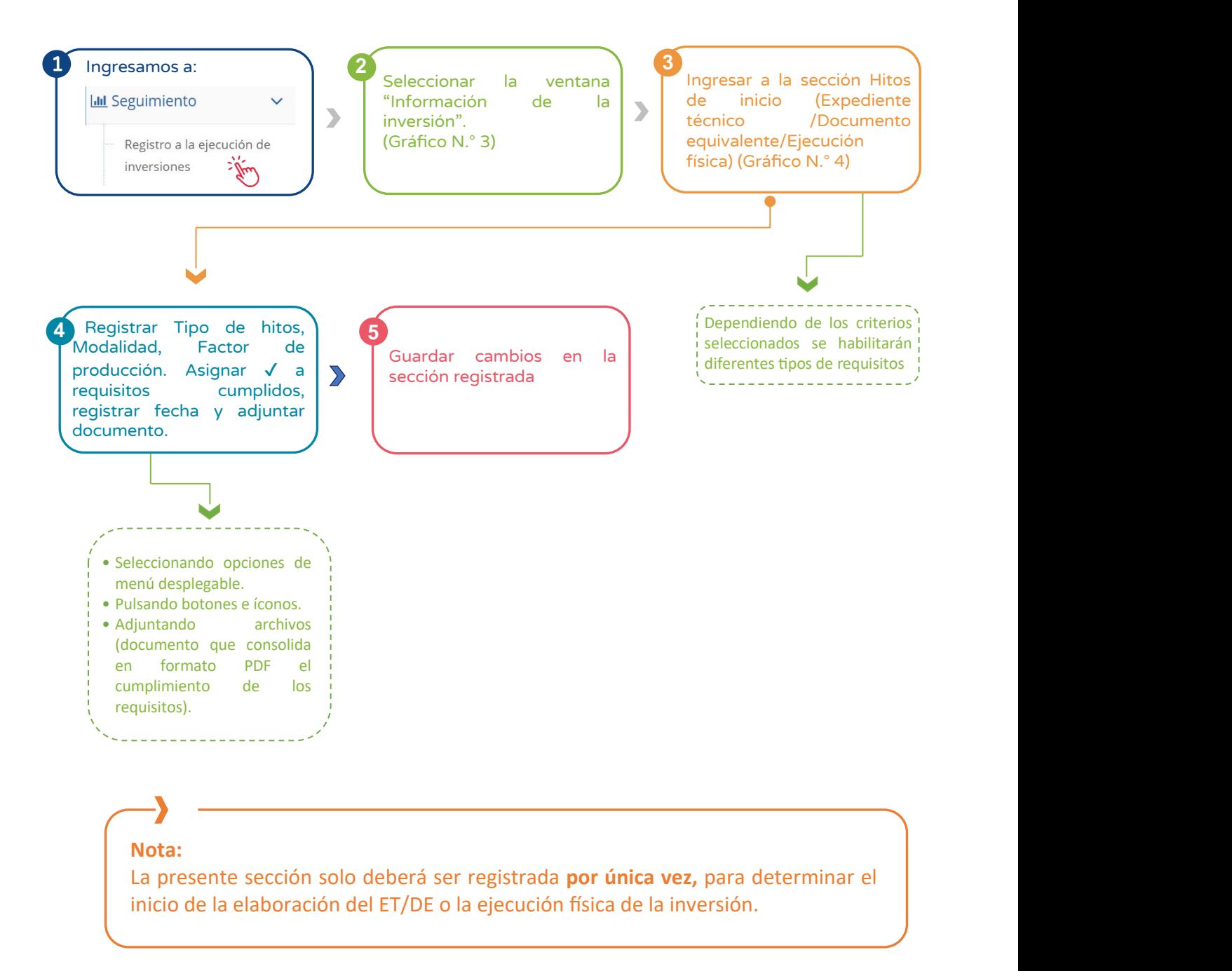

Para registrar el hito de inicio de elaboración del ET/DE o ejecución física, la UEI debe ingresar al aplicativo informático del BI.

Una vez que ha ingresado al aplicativo del BI con usuario y contraseña de UEI, deberá hacer clic en el ícono desplegable del módulo de "Seguimiento"; luego, se abrirá un listado de opciones y deberá hacer clic en la opción "Registro a la ejecución de inversiones" (ver Gráfico N.° 1)

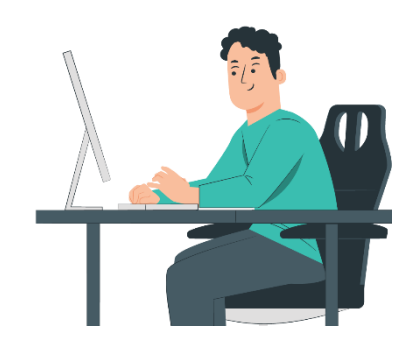

<span id="page-6-0"></span>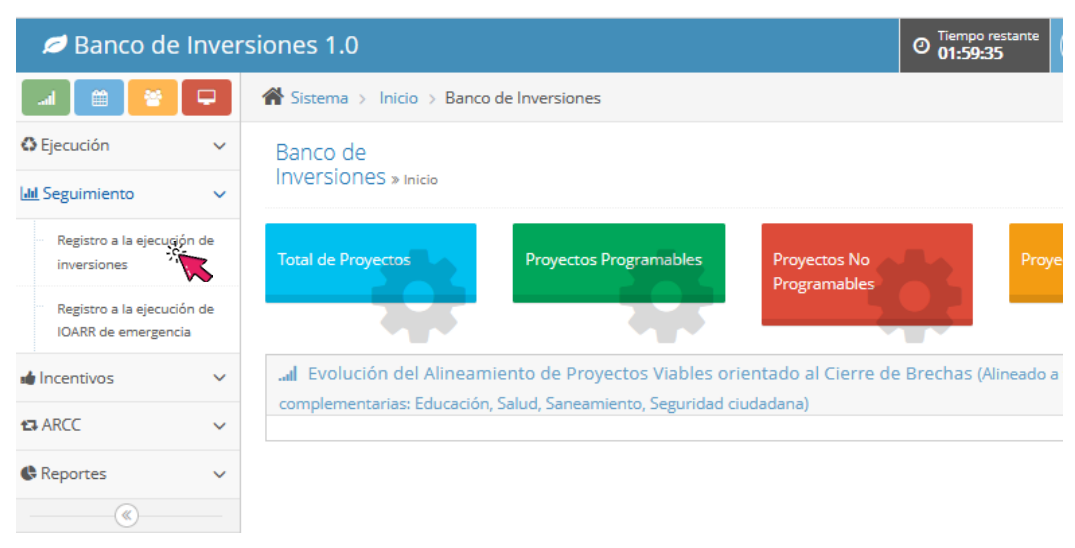

#### Gráfico N.º 1: Pantalla del módulo de seguimiento

Ingresado a la opción "Registro a la ejecución de inversiones", el aplicativo muestra un mensaje sobre las consideraciones para la visualización de la inversión y presenta la "Lista de inversiones" (ver Gráfico N.° 2), siendo necesario identificar la inversión a la cual se realizará el registro de los hitos de inicio (elaboración de ET/DE o ejecución física) en el Formato N.° 12-B.

## Gráfico N.º 2: Pantalla de lista de inversiones asignadas a la UEI

<span id="page-7-1"></span>Seguimiento » Inversiones en ejecución

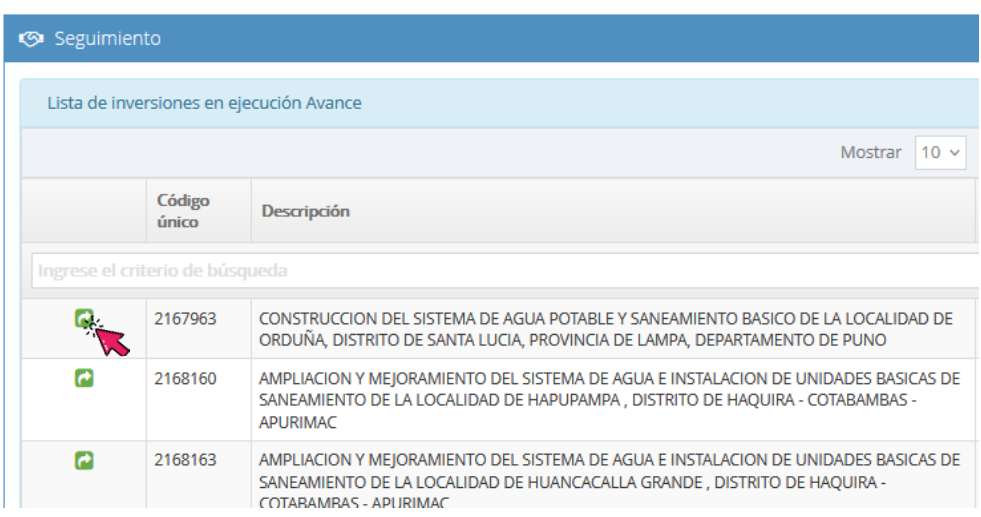

<span id="page-7-2"></span>Una vez identificada la inversión, la UEI debe hacer clic en el botón "Información de la inversión" (ver Gráfico N.° 3).

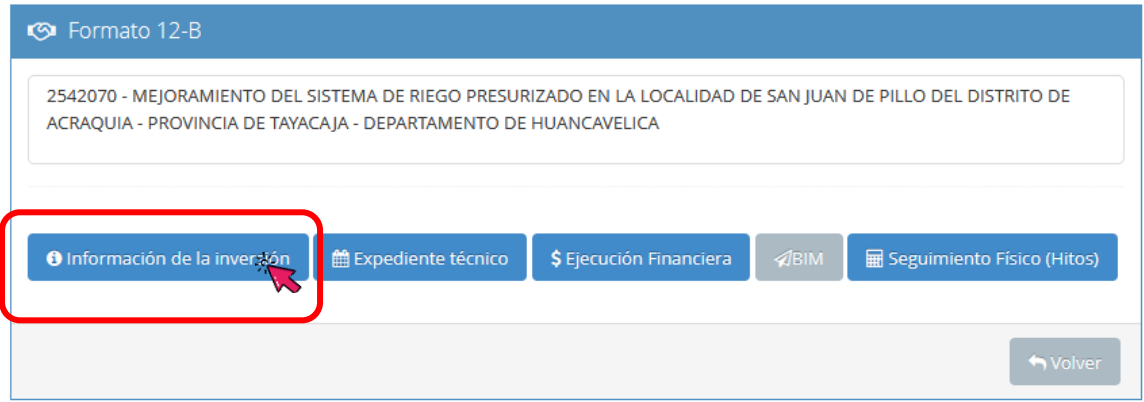

#### Gráfico N.º 3: Pantalla de acceso a la sección "Información de la inversión"

#### <span id="page-7-0"></span>IV. Registro de Hito de inicio de elaboración de expediente técnico/documento equivalente

En la sección "Información sobre la fase de Ejecución" (ver Gráfico N.° 4), la UEI debe seleccionar el registro que corresponda. En tal sentido, según la secuencia de la fase de Ejecución del Ciclo de Inversión, la UEI debe elegir la opción "Hito de inicio de elaboración del ET/DE" y luego proceder al registro de la información correspondiente.

# <span id="page-8-0"></span>Gráfico N.º 4: Pantalla de acceso a hito de inicio (expediente técnico/documento equivalente/ejecución física)

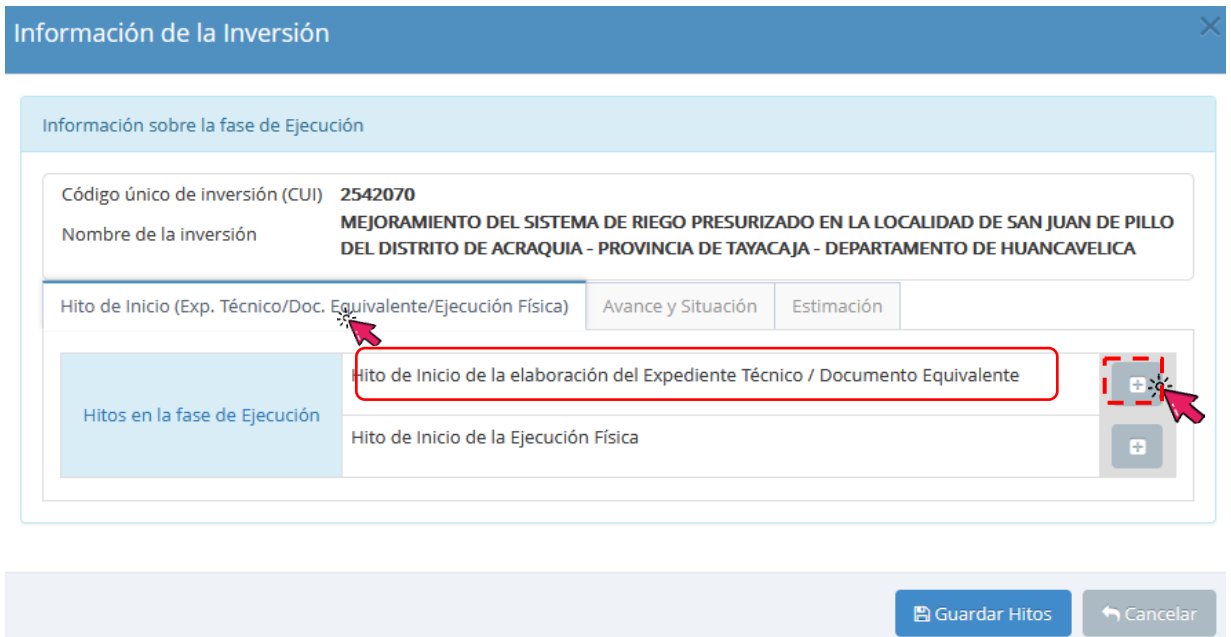

Luego de seleccionar la opción "Hito de inicio de la elaboración del expediente técnico/documento equivalente", se habilitan las opciones de "Tipo de hito" (a), "Modalidad" (b) y "Factor de Producción" (c), una vez completada esta información se debe hacer clic en "Mostrar requisitos" (d) (ver Gráfico N.° 5).

## <span id="page-9-0"></span>Gráfico N.º 5: Pantalla de acceso a Hito de inicio de elaboración de expediente técnico/documento equivalente

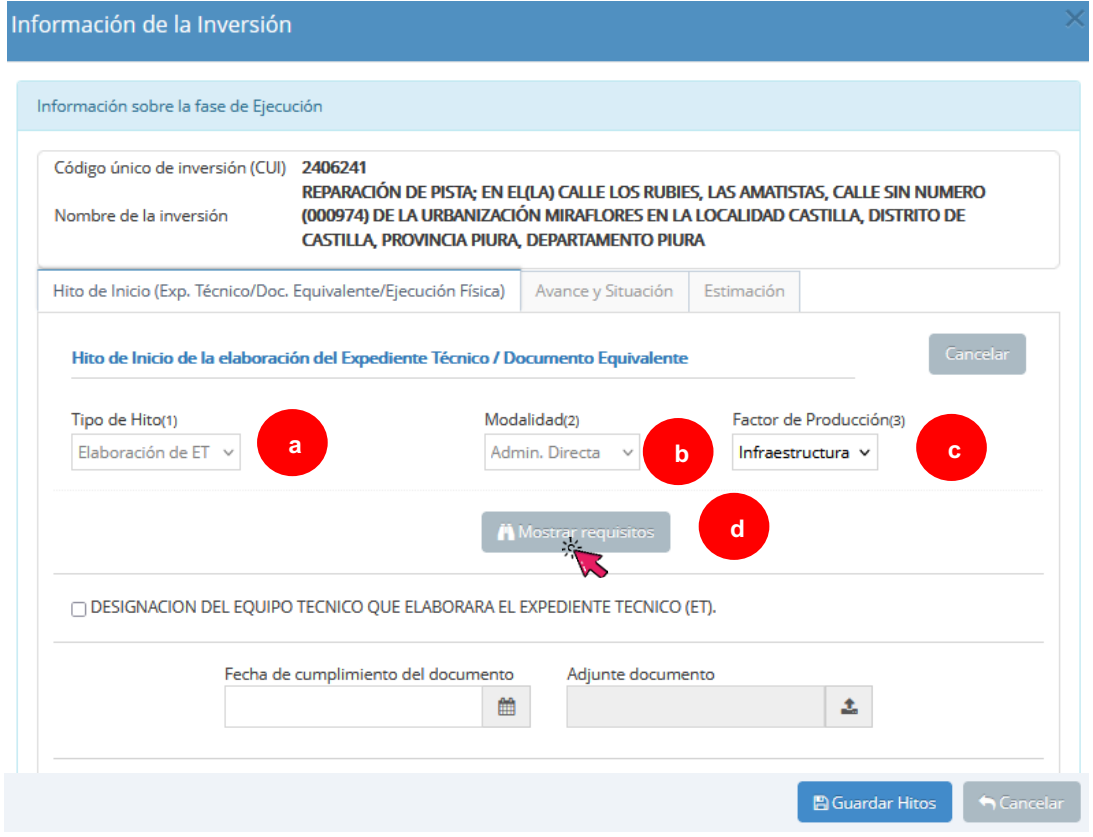

La opción "Mostrar requisitos" permite visualizar la documentación que la UEI debe cumplir, de acuerdo con las opciones seleccionadas en la Gráfico N.° 5. Luego, la UEI hará un check en cada documento, en señal de cumplimiento (a). Adicionalmente, debe registrar la fecha en la que se cumplen la totalidad de los mismos (b), cuya fecha debe estar dentro del plazo de vigencia de la declaratoria de viabilidad para el caso de PI o aprobación para el cado de IOARR, según lo señalado en la sección II del presente documento. Luego, debe adjuntar en un solo archivo, en formato PDF, todos los documentos de la sección "Mostrar requisitos" consolidando en dicho formato el cumplimiento de los requisitos (c). Finalmente, seleccionará la opción "Guardar Hitos" (ver Gráfico N.° 6).

Gráfico N.º 6: Pantalla de lista de inversiones asignadas a la UEI

<span id="page-10-1"></span>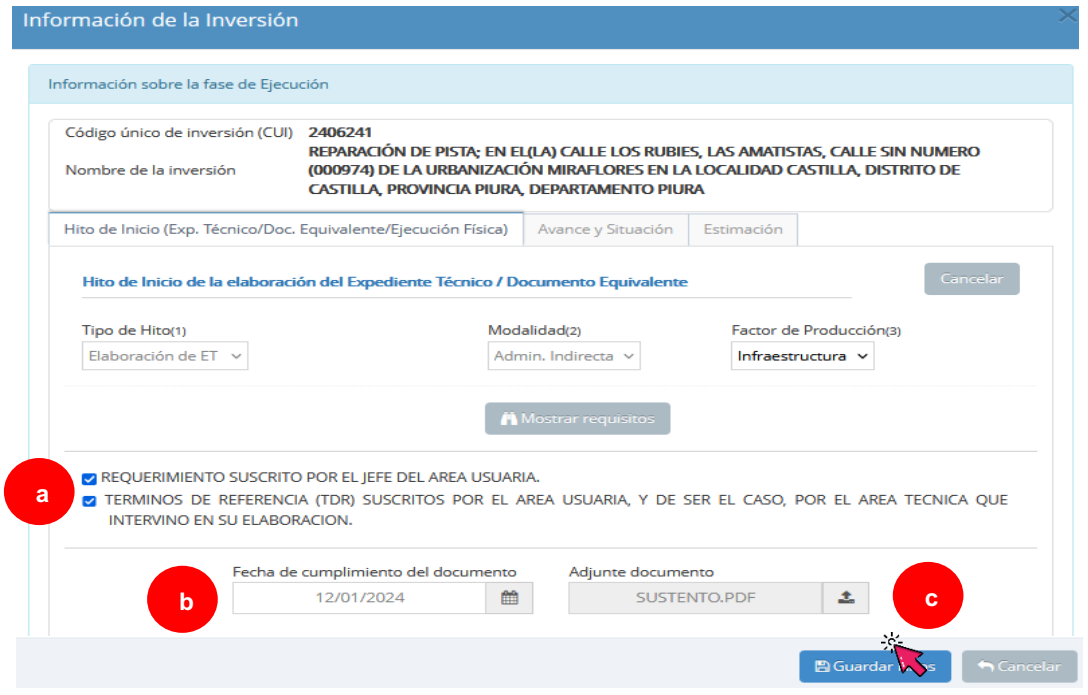

Luego de registrar la información señalada en el párrafo anterior se podrá acceder a la misma mediante el siguiente ícono **(\*1** (ver Gráfico N.° 7).

# Gráfico N.º 7: Pantalla de lista de inversiones asignadas a la UEI

<span id="page-10-2"></span>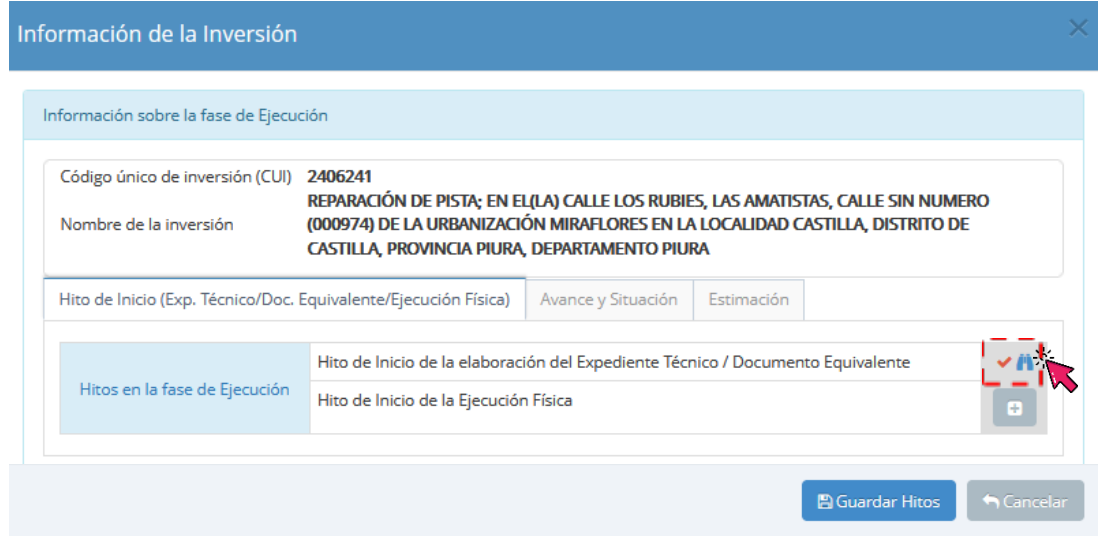

# <span id="page-10-0"></span>V. Registro de información en la sección Hito de inicio ejecución física

Hacer clic en el botón "Hito de inicio de la Ejecución Física" (ver Gráfico N.° 8) y luego proceder al registro de la información correspondiente.

# <span id="page-11-0"></span>Gráfico N.º 8: Pantalla de acceso a hito de inicio (expediente técnico/documento equivalente/ejecución física)

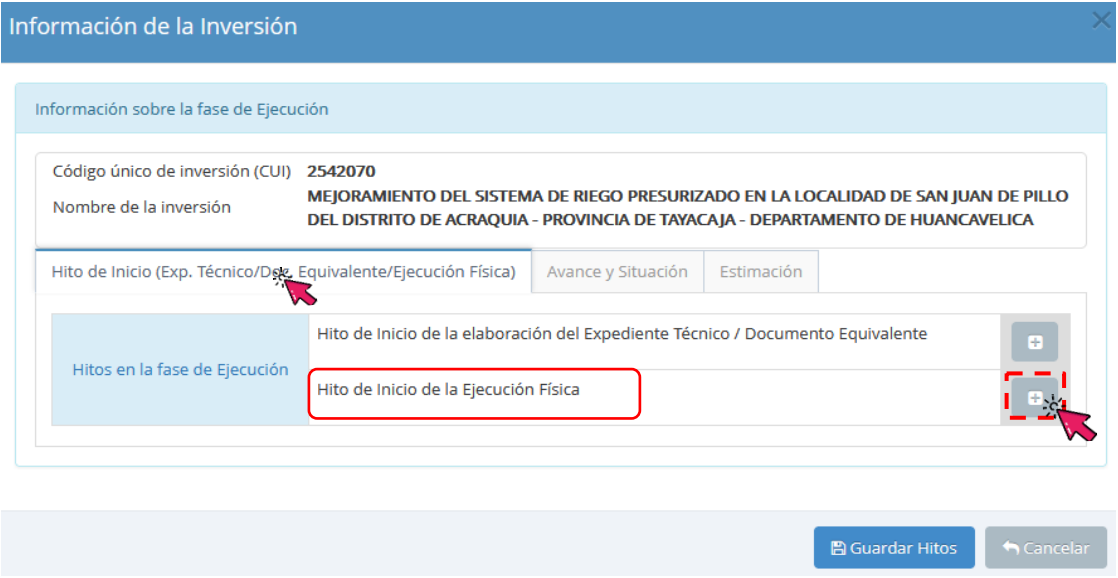

Luego de seleccionar la opción "Hito de Inicio de la Ejecución Física", se habilitan las opciones de "Tipo" (a), "Modalidad" (b) y "Factor de Producción" (c), una vez completada esta información se debe seleccionar "Mostrar requisitos" (d) (ver Gráfico N.º 9).

#### <span id="page-11-1"></span>Información de la Inversión Información sobre la fase de Ejecución Código único de inversión (CUI) 2080183 CREACION DEL PARQUE RECREACIONAL DE LA ASOCIACIÓN DE VIVIENDA LÓPEZ ALBUJAR C.P. Nombre de la inversión SAN ANTONIO DEL DISTRITO DE MOQUEGUA - PROVINCIA DE MARISCAL NIETO -**DEPARTAMENTO DE MOQUEGUA** Hito de Inicio (Exp. Técnico/Doc. Equivalente/Ejecución Física) Avance y Situación Estimación Hito de Inicio de la Ejecución Física Modalidad(2) Factor de Producción(3) Tipo de Hito(1) Ejecución Física (Obras) **a b c** Ejecución Física (Obras) Ejecución Física (Adq - Equ/Mob/Veh/Ser) Admin, Directa A Mostrar requis **d**Admin. Indirect Fecha de cumplimiento del documento Adjunte documento 土 雦 **B** Guardar Hitos

# Gráfico N.º 9: Pantalla de acceso a Hito de inicio de ejecución física

La opción "Mostrar requisitos" permite visualizar la documentación que la UEI debe

cumplir, de acuerdo con las opciones seleccionadas en la Gráfico N.° 9, a los cuales se les asignará un check en señal de cumplimiento (a), así mismo, se debe registrar la fecha en la que se cumplen la totalidad de los mismos (b), cuya fecha debe estar dentro del plazo de vigencia del ET/DE ya sea para PI o IOARR, según lo señalado en la sección II del presente documento. Luego, se adjunta un documento que consolida en formato PDF el cumplimiento de los requisitos (c). Finalmente seleccionamos la opción "Guardar Hitos" (ver Gráfico N.° 10).

# Gráfico N.º 10: Pantalla de acceso a Hito de inicio de ejecución física - Requisitos

<span id="page-12-0"></span>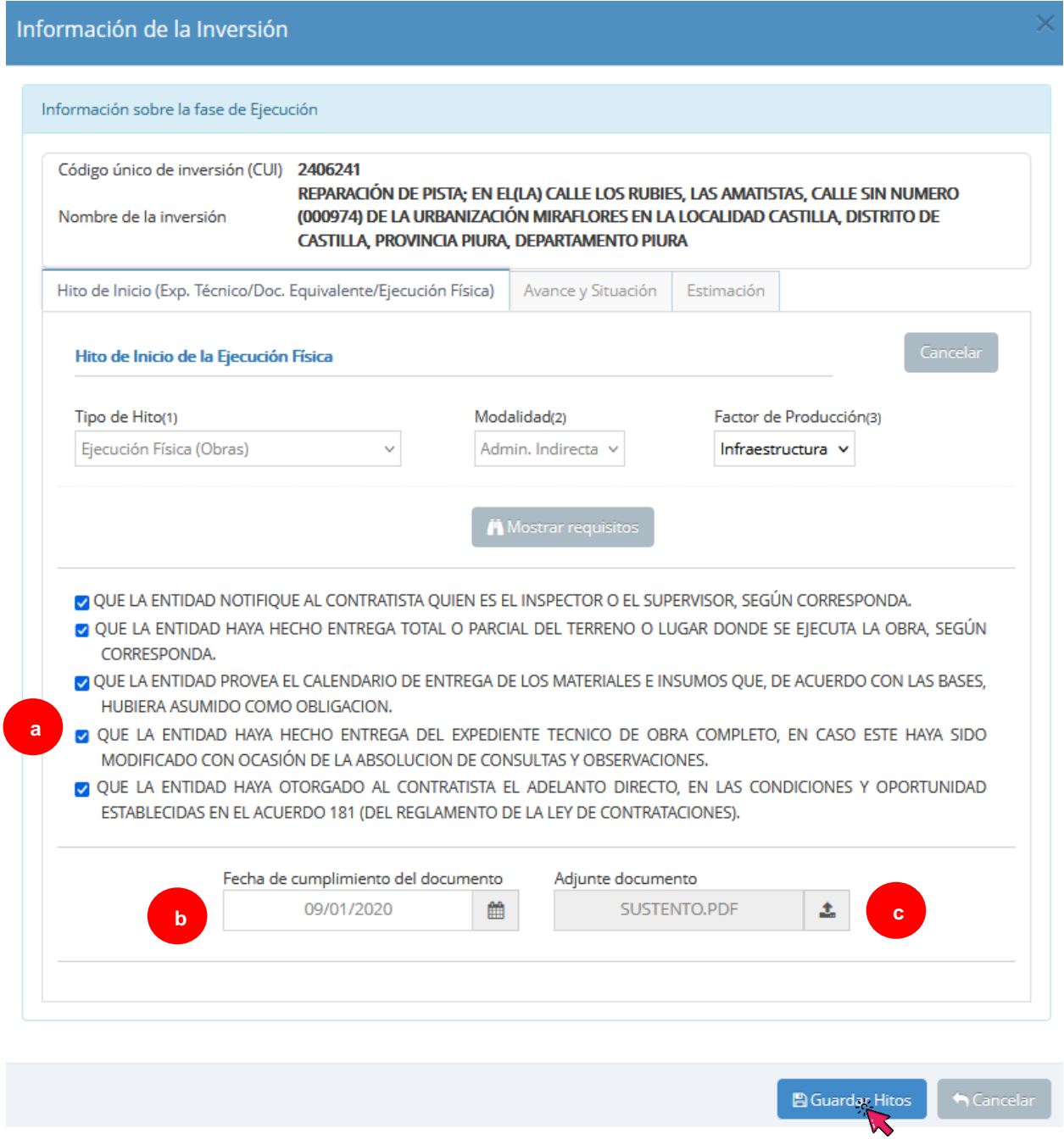

Luego de registrar la información señalada en el párrafo anterior se podrá acceder a la misma mediante el siguiente ícono <sup>11</sup> (ver Gráfico N.º 11).

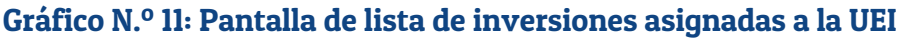

<span id="page-13-1"></span>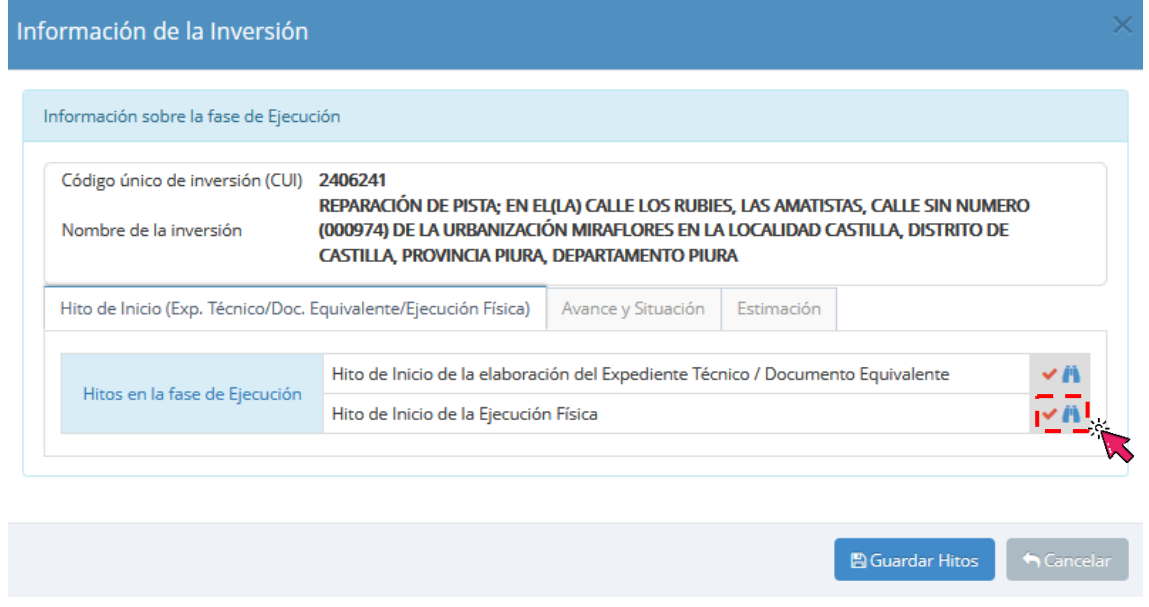

# <span id="page-13-0"></span>VI. Reporte del registro de información en la sección "Hitos de inicio para elaboración del expediente técnico/documento equivalente y ejecución física"

La información registrada en la sección "Hitos de inicio para elaboración del expediente técnico/documento equivalente y ejecución física" se visualizará en el reporte de seguimiento a la ejecución de inversiones del Formato N.° 12-B.

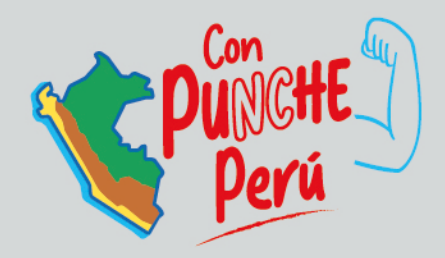

MINISTERIO DE ECONOMÍA Y FINANZAS Dirección General de Programación Multianual de Inversiones

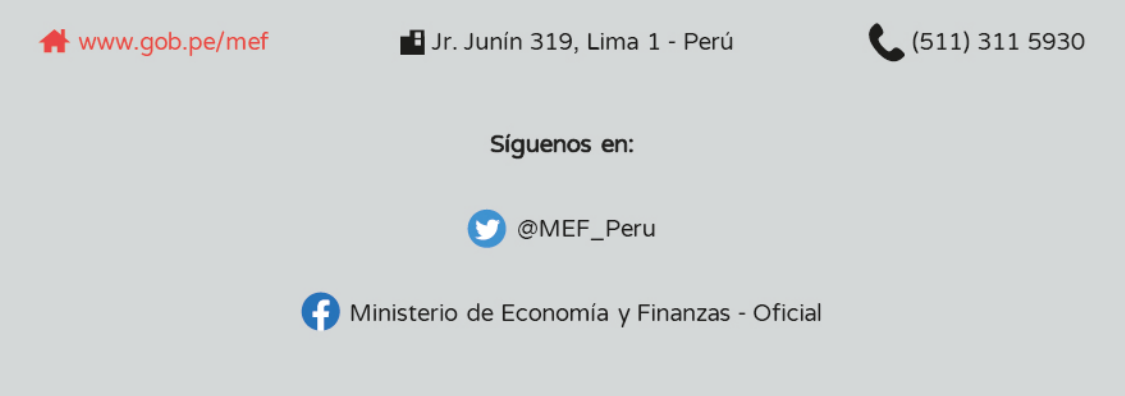